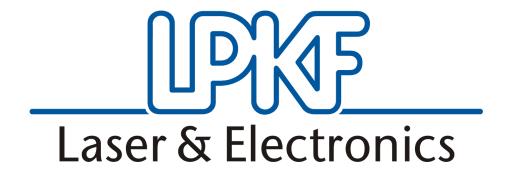

# ProtoMat S63 and S103

Align S63 and S103

English, Version: 1.1

#### **LPKF Laser & Electronics AG**

Osteriede 7 D-30827 Garbsen

Phone: ++ 49 - 51 31 - 70 95 - 1333 Fax: ++ 49 - 51 31 - 70 95 - 90 EMail: support.rp@lpkf.com

Internet: www.lpkf.com

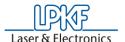

## Copyright (C) 2008 LPKF AG

Die Verteilung oder Kopie dieser Anleitung oder Teile dieser Anleitung bzw. die Nutzung des Inhalts bedingen der schriftlichen Zustimmung der LPKF AG. LPKF nimmt sich das Recht, Änderungen oder Modifikationen am System durchzuführen.

Deutsches Original.

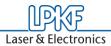

## Documentinformation

| Department | For Use     | Author    |  |  |
|------------|-------------|-----------|--|--|
| Support    | distributor | Wietgrefe |  |  |
|            |             |           |  |  |

## Dokumentenhistorie

| Version | Date       | Author    | Note                              |
|---------|------------|-----------|-----------------------------------|
| 1.0     | 09.09.2015 | Wietgrefe |                                   |
| 1.1     | 05.11.15   | Wietgrefe | Software version has been changed |
|         |            |           |                                   |
|         |            |           |                                   |

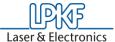

#### 1.1 Needed Tool's

| pcs | Tool                          |
|-----|-------------------------------|
| 1   | Torx T25 screwdriver          |
| 1   | 1.0 x 5.5 mm flat screwdriver |
|     |                               |

#### 1.2 Needed Material

| Ordercode | Describtion                                  | pcs |
|-----------|----------------------------------------------|-----|
| 10052846  | base material FR4, 229 mm x 305 mm (9"x12"), | 1   |
|           | 18/18µm, copper plated,1,5 mm thickness      |     |

### 2 Short Describtion

1) Here you'll be informed how to align the ProtoMat S63 and S103

# 3 Step's to do

| Check Software and Firmware | 1)                                                                                                    |
|-----------------------------|----------------------------------------------------------------------------------------------------|
|                             | 1. Update the software to CircuitPro Version 2.30.156 (Deinstall the old version incl. configuration file before and install the new version with default settings) 2. Update the firmware to 1.0.800 |

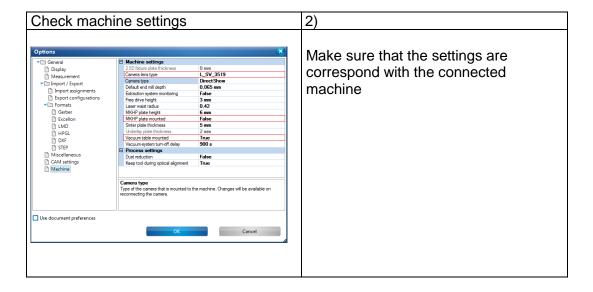

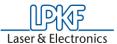

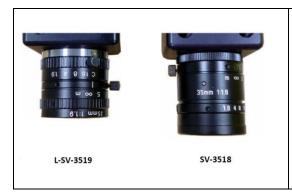

| Determining the camera head offset | 3)                                                                                                    |
|------------------------------------|----------------------------------------------------------------------------------------------------|
|                                    | <ol> <li>Load a 1,5mm SpiralDrill</li> <li>Click on "Machining"</li> <li>Click on "Determine camera<br/>head offset"</li> </ol> |

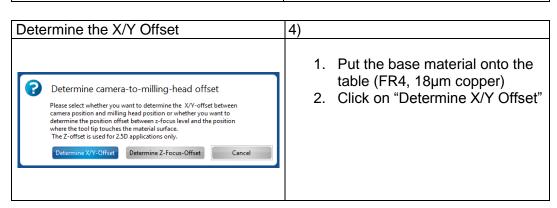

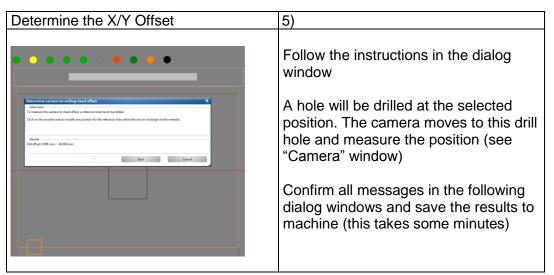

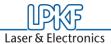

| Teach tool holder position | 6)                                                                                       |
|----------------------------|------------------------------------------------------------------------------------------|
|                            | <ol> <li>Click on "Machining"</li> <li>Click on "Teach tool-holder positions"</li> </ol> |
|                            |                                                                                          |

8)

# Teach tool holder position

The milling head moves to the position of the first tool holder. The camera focuses automatically and displays the following image in the "Camera" window.

Move the cross-hair to the center of the tool-holder position (black circle) using the X and Y buttons in the "Processing" window

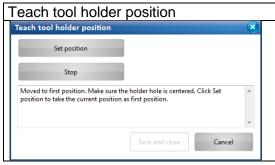

Confirm the first position by clicking on "Set position".

The milling head moves to the position of the last tool holder

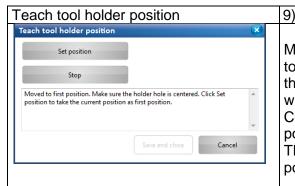

Mayo the cross-hair to the co

Move the cross-hair to the center of the tool-holder position (black circle) using the X and Y buttons in the "Processing" window.

Confirm the position by clicking on "Set position".

The camera moves to all tool-holder positions one after the other

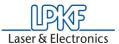

| Teach tool holder position | 10)                                                                  |
|----------------------------|----------------------------------------------------------------------|
|                            | Click on "Save and close"                                            |
|                            | Click on "Yes" in order to store the results to the machine's memory |
|                            |                                                                      |

| Teach table height | 11)                                                                                                    |
|--------------------|----------------------------------------------------------------------------------------------------|
|                    | For teaching the table height, execute the function "Set teach table height" in the service menu. For that purpose, you have to activate the service mode of CircuitPro first |

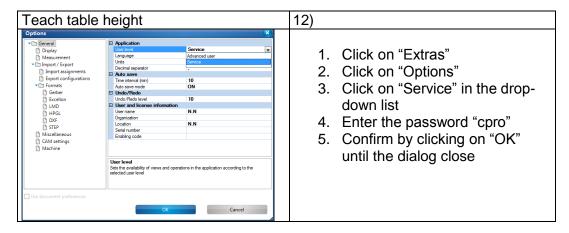

| Teach table height | 13)                                                                                                    |
|--------------------|----------------------------------------------------------------------------------------------------|
|                    | <ol> <li>Remove the sinter plate</li> <li>Remove the vacuum table by using a Torx T25 screwdriver and a 1.0 x 5.5 mm flat screwdriver</li> <li>Dismount the grey tube from the vacuum table</li> </ol> |

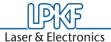

| Teach table height | 14)                                                                                                    |
|--------------------|----------------------------------------------------------------------------------------------------|
|                    | <ol> <li>Click on "Machining"</li> <li>Click on "Service"</li> <li>Click on "Set Up Machine Dialog"</li> </ol> |

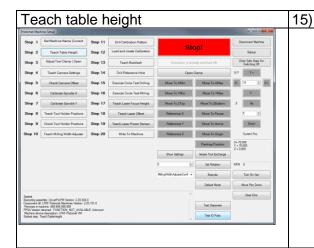

 Click on "Teach Table Height" (Step 2)

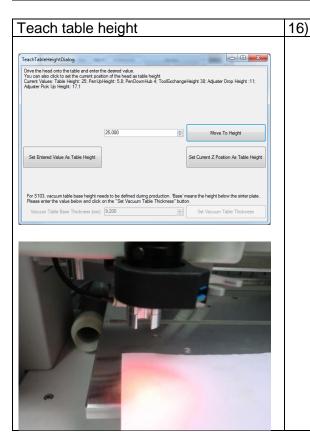

1. Place a sheet of paper on the object plate (metal plate)

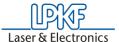

| Teach table height | 17)                                                                                  |
|--------------------|--------------------------------------------------------------------------------------|
|                    | 1. Click on "Move to Height"                                                         |
|                    | The milling head moves to the table height that was previously saved in the machine. |

18)

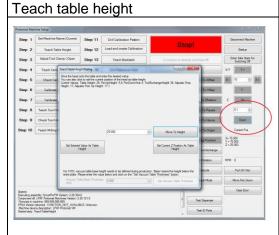

Move the milling head downward in 0,1mm increments until the depth limiter touch the sheet of paper (the paper must not be moveable)

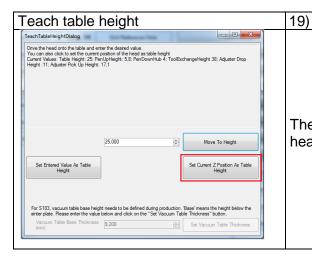

1. Click on "Set Current Z Position As Table Height"

The dialog is closed and the milling head is moved to the pause position.

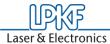

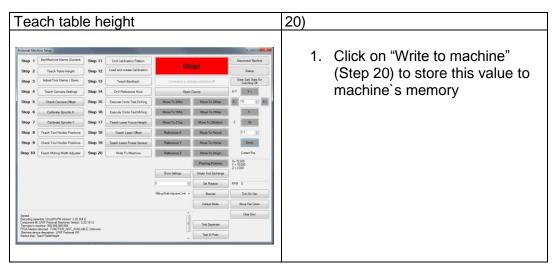

| Teach table height | 21)                                                                                                    |
|--------------------|----------------------------------------------------------------------------------------------------|
|                    | <ol> <li>Mount the vacuum table by using a Torx T25 screwdriver and a 1.0 x 5.5 mm flat screwdriver.</li> <li>Mount the grey tubes to the vacuum table.</li> <li>Mount the sinter plate</li> </ol> |

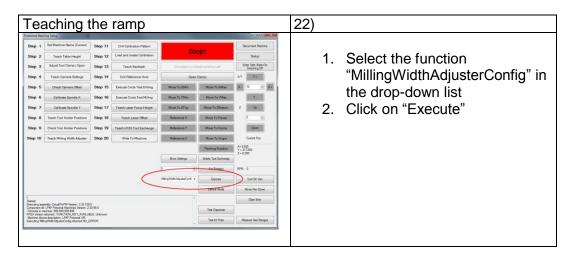

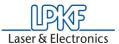

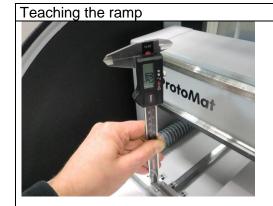

23)

Use the caliper to measure the height of the ramp at the left end

#### Teaching the ramp

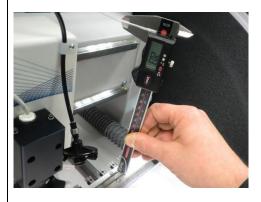

24)

Use the caliper to measure the height of the ramp at the right end

#### Teaching the ramp

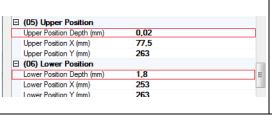

25)

26)

- Enter the measured values in the fields "Upper Position Depth" and "Lower Position Depth"
- 2. Click on "OK" to close this dialog

#### Teach Milling Width Adjuster

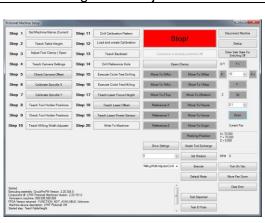

1. Click on "Teach Milling Width Adjuster" (Step 10)

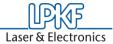

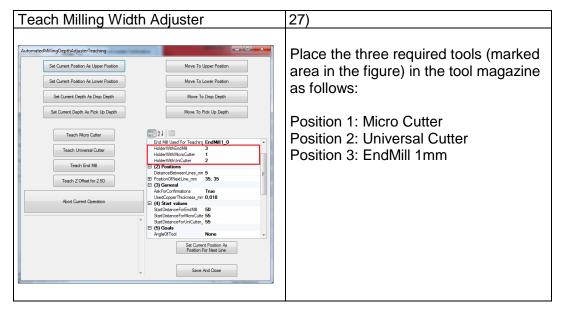

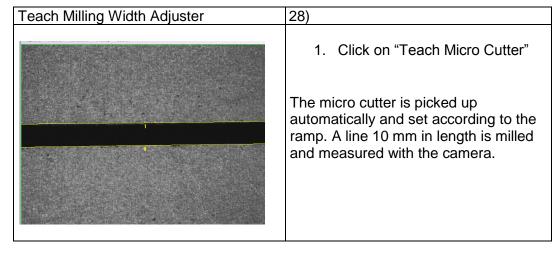

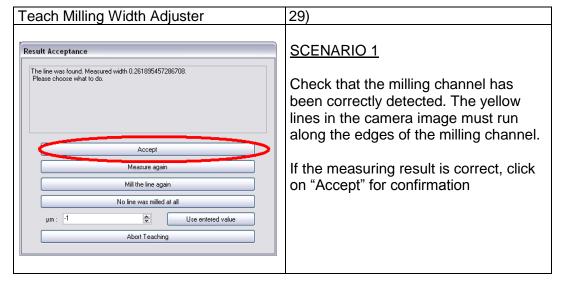

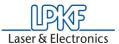

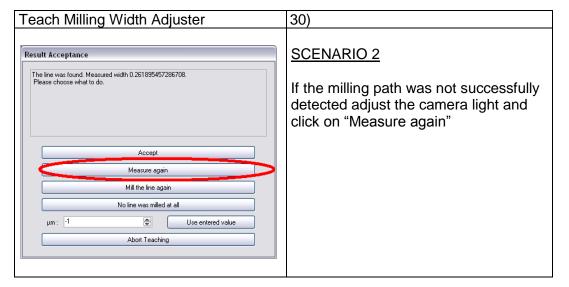

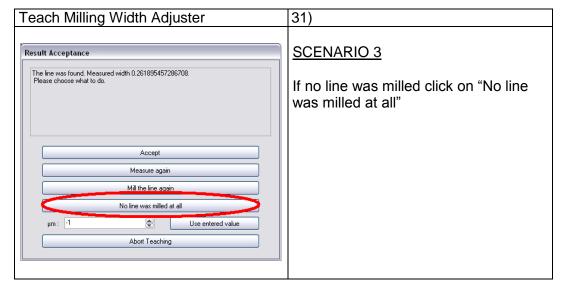

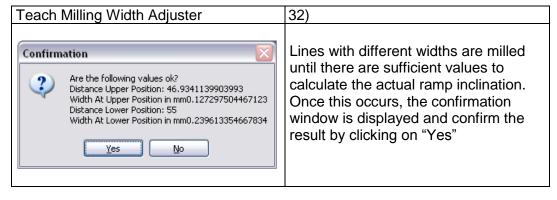

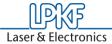

| Teach Milling Width Adjuster | 33)                                                  |
|------------------------------|------------------------------------------------------|
|                              | Repeat the steps 27-31 to teach the Universal Cutter |
|                              |                                                      |
|                              |                                                      |

# Teach Milling Width Adjuster

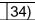

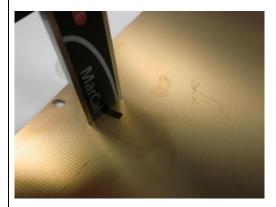

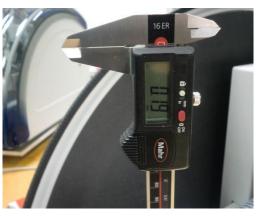

- Click on "Teach End Mill"
   Measure the depth of the milled slot by using a caliper

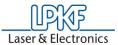

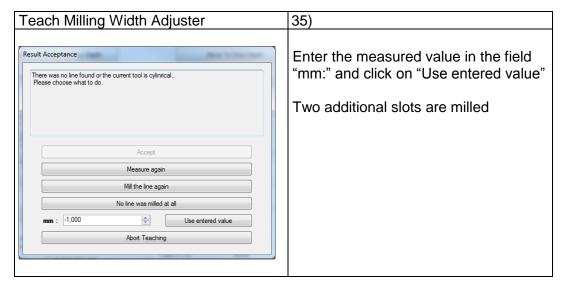

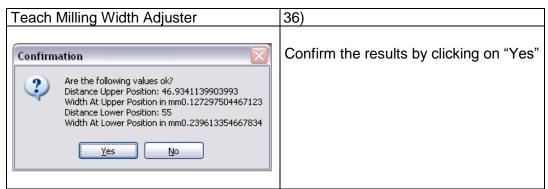

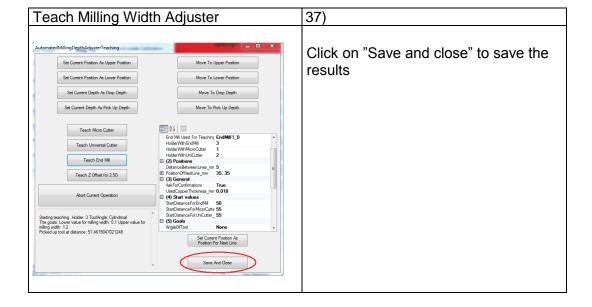

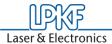

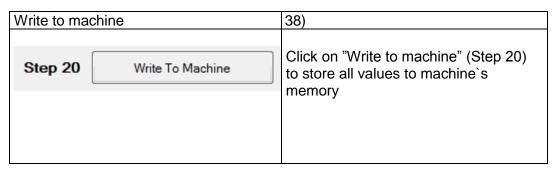

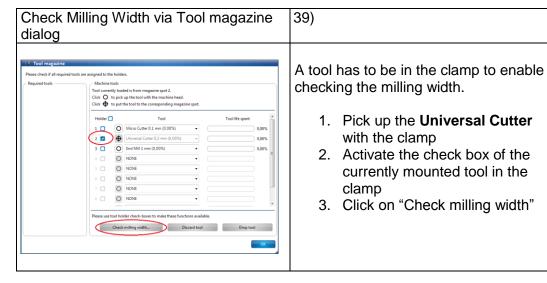

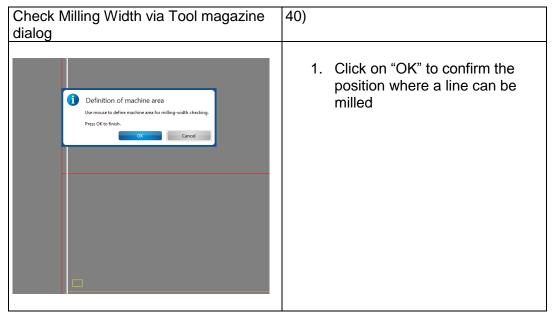

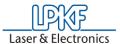

| Check Milling Width via Tool magazine dialog | 41)                                                                           |
|----------------------------------------------|-------------------------------------------------------------------------------|
|                                              | After the line has been milled the camera moves to the corresponding position |
|                                              |                                                                               |

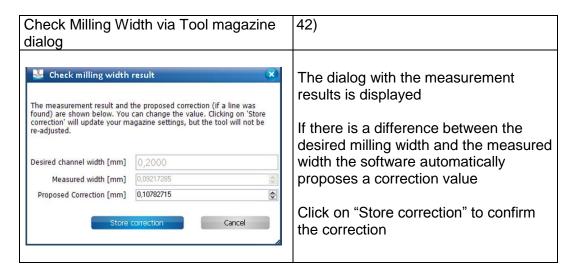

| Check Milling Width via Tool magazine dialog | 43)                                                                                                    |
|----------------------------------------------|----------------------------------------------------------------------------------------------------|
|                                              | Repeat the steps 38 – 41 until the milling width result is in the range 190µm – 210µm.  Please click on "Cancel" if the milling width result is in the range |

| Check Milling Width via Tool magazine dialog | 44)                                                                                                    |
|----------------------------------------------|----------------------------------------------------------------------------------------------------|
|                                              | Repeat the steps 38 – 41 to teach the <b>Micro Cutter</b> until the milling width result is in the range 90µm – 110µm. |
|                                              | Please click on "Cancel" if the milling width result is in the range                                                   |

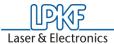

**LPKF Laser & Electronics AG** 

Osteriede 7 D-30827 Garbsen

Tel: +49 (5131) 7095-1333 Fax: +49 (5131) 7095-90 e-mail: <a href="mailto:support.rp@lpkf.com">support.rp@lpkf.com</a>